्रीए

# **■Panoptoレコーダーを起動**

- 1. アプリを起動します
- 2. 【**サインイン**】 をクリックすると、ブラウザーが開きます
- 3. 「MGU」を確認して 【**サインイン**】 をクリック
- 4. MGアカウントにサインイン

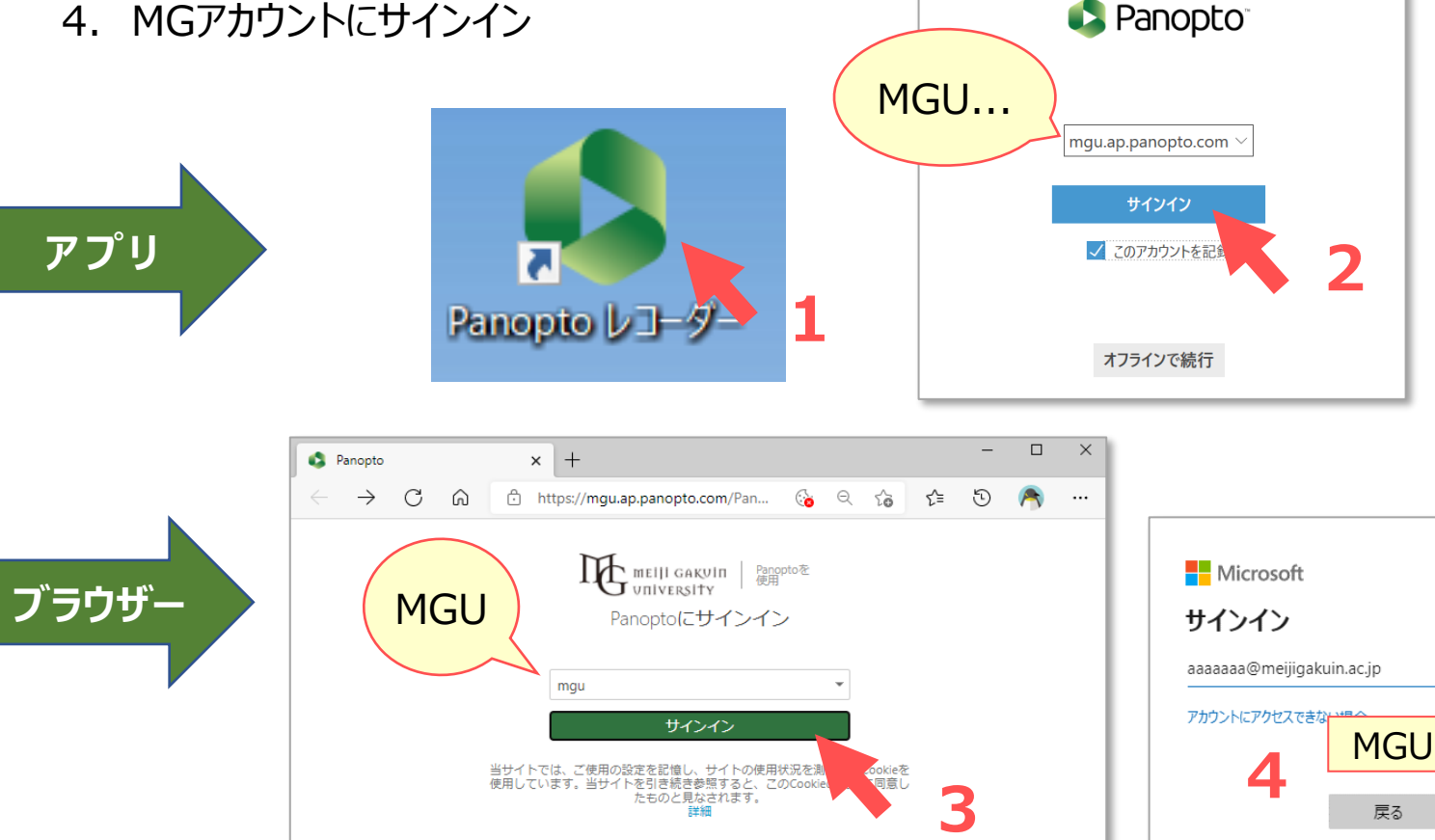

スマホ・タブレットでのライブ視聴の注意

スマートフォンなどでのライブ視聴では、1ソースの みが配信されます。

複数ソースを表示する場合は、PCにて視聴する よう、予め学生に周知してください。

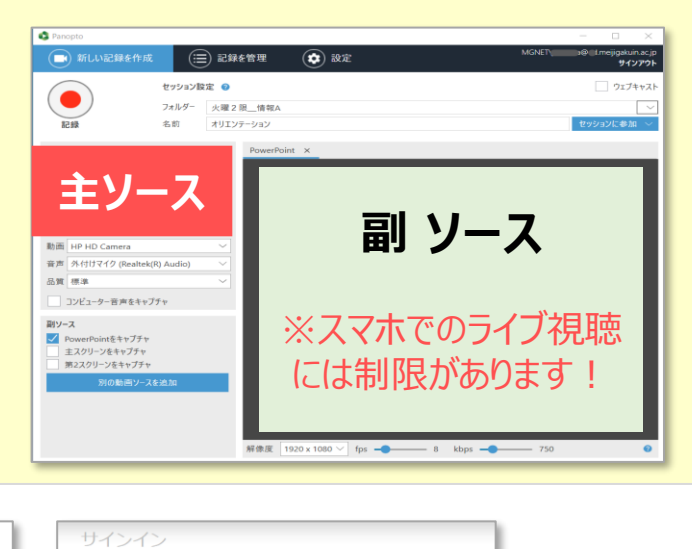

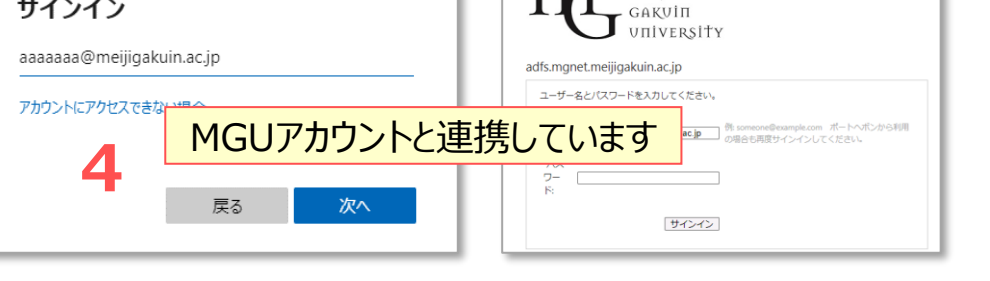

**タブ**

- **■新しい記録を作成します** 
	- 1. 【**新しい記録を作成**】 タブをクリック

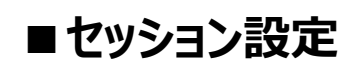

- 2. 授業のフォルダーを選択します ※事前に準備
- 3. 動画の名前を入力します
- 4. 【ウェブキャスト】 にチェック /

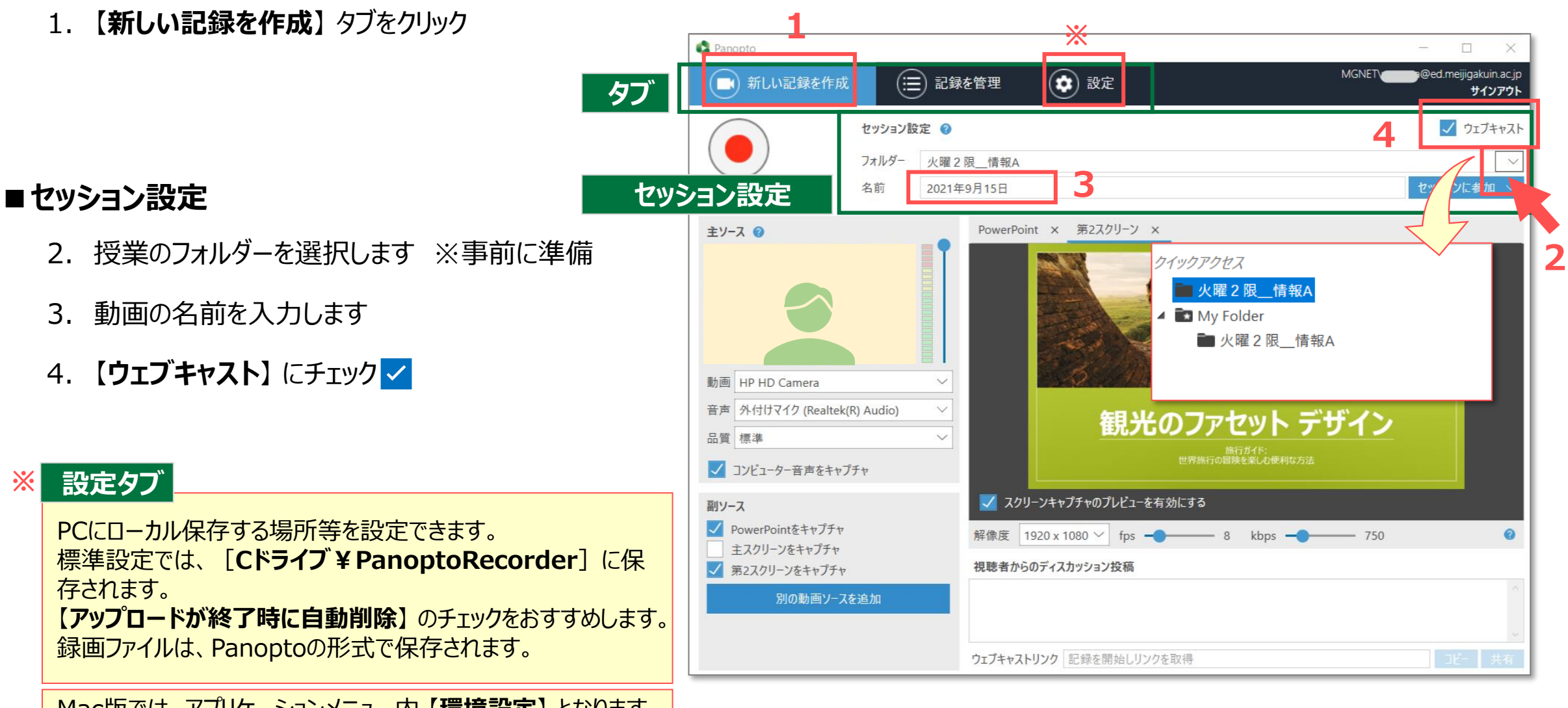

**※ 設定タブ**

PCにローカル保存する場所等を設定できます。 標準設定では、[**Cドライブ¥PanoptoRecorder**]に保 存されます。

【**アップロードが終了時に自動削除**】 のチェックをおすすめします。 録画ファイルは、Panoptoの形式で保存されます。

Mac版では、アプリケーションメニュー内 【**環境設定**】 となります

्री[्र

# Panoptoマニュアル ウェブキャストと同時に録画をする マンスコン 3

### ■ 主ソースの設定

- 1. 動画 :カメラを**選択** / **なし**
- 2. 音声 :マイクを**選択 ※必須**
- 3. マイクのボリューム
	- :右側のスライダーで調整
- 4. 品質 :**標準**( 高い / 極めて高い )
- 5. コンピューター音声をキャプチャ
	- :**PCで再生する音源**を使用するときチェック

学内の教室での選択は、 別マニュアル 【同時配信授業の手順】 を参照してください。

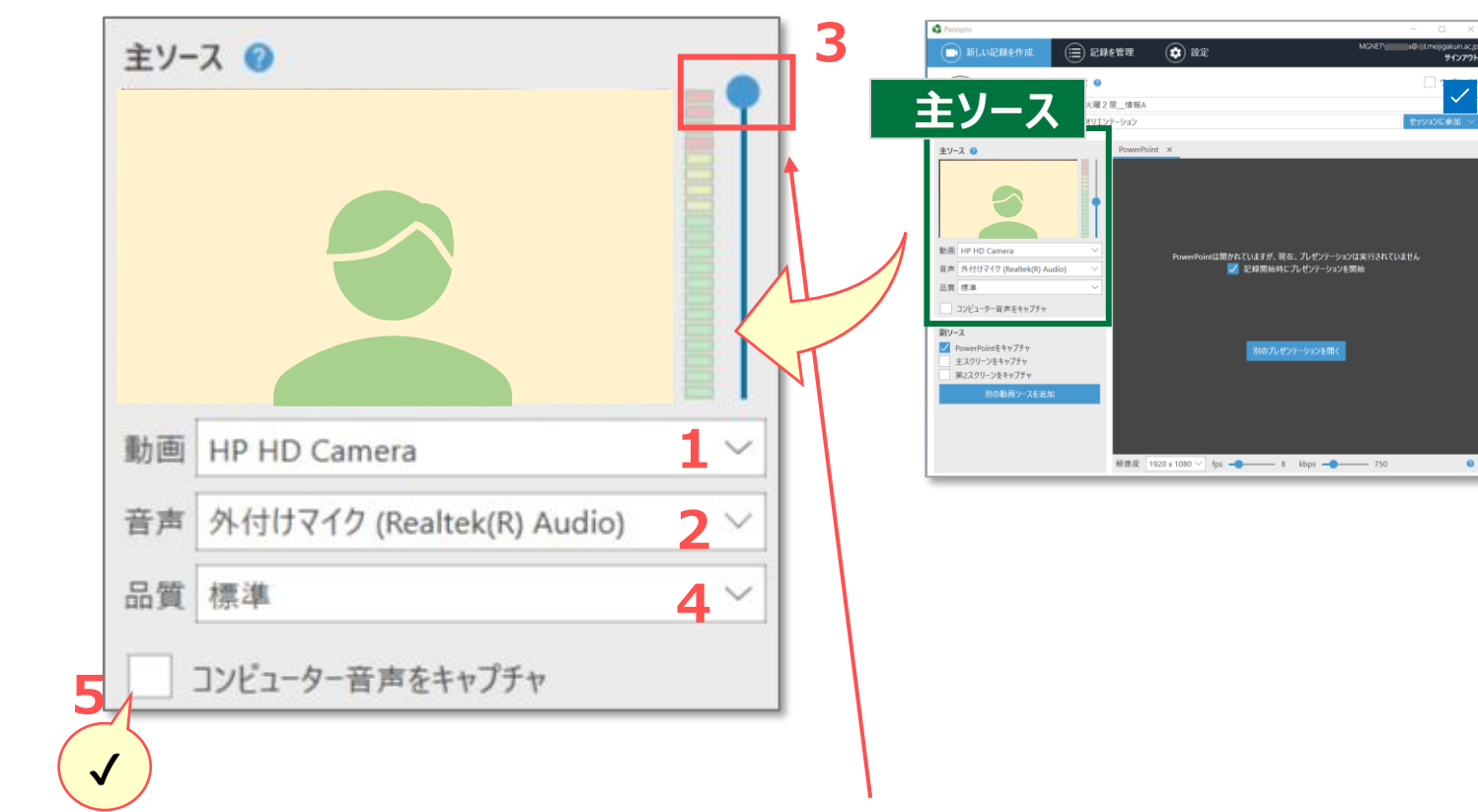

#### マイクのボリュームについて

録画中にボリュームが小さいと判断されると、「音声が非常に小さいか無音です」とメッ セージが表示されますが、適切に録音されている場合があります。 逆にボリュームが大きいと、ノイズ・音割れになります。 ご利用になる環境での「**テスト録画**」を行い、確認と調整をおすすめします。

्राष्टि

# Panoptoマニュアル ウェブキャストと同時に録画をする インストリング 4

**1**

**2**

**3**

**4**

### **■副ソースの設定**

録画する画面にチェックを入れてください。 最大4画面まで、**複数選択**できます。 画面は、【**画面切替タブ**】 で切替ます。

- 1. 【**PowerPoint**】 :
	- ●PowerPointを事前に開いておきます。
	- ●検索やコンテンツ等のため、配信内でPowerPointを使用す る場合は、チェックしてください。
	- [記録開始時にプレゼン開始] 欄は、チェック不要です。
	- ●スライドをが画像としてキャプチャーされます。アニメーション等は 反映されません。
- 2. 【**主スクリーン**】 : パソコン画面
- 3. 【**第2スクリーン**】 : 外付けモニターがある場合
- 4. 【**別の動画ソース**】 : 外付けカメラなど

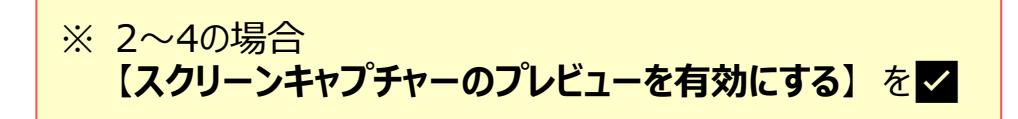

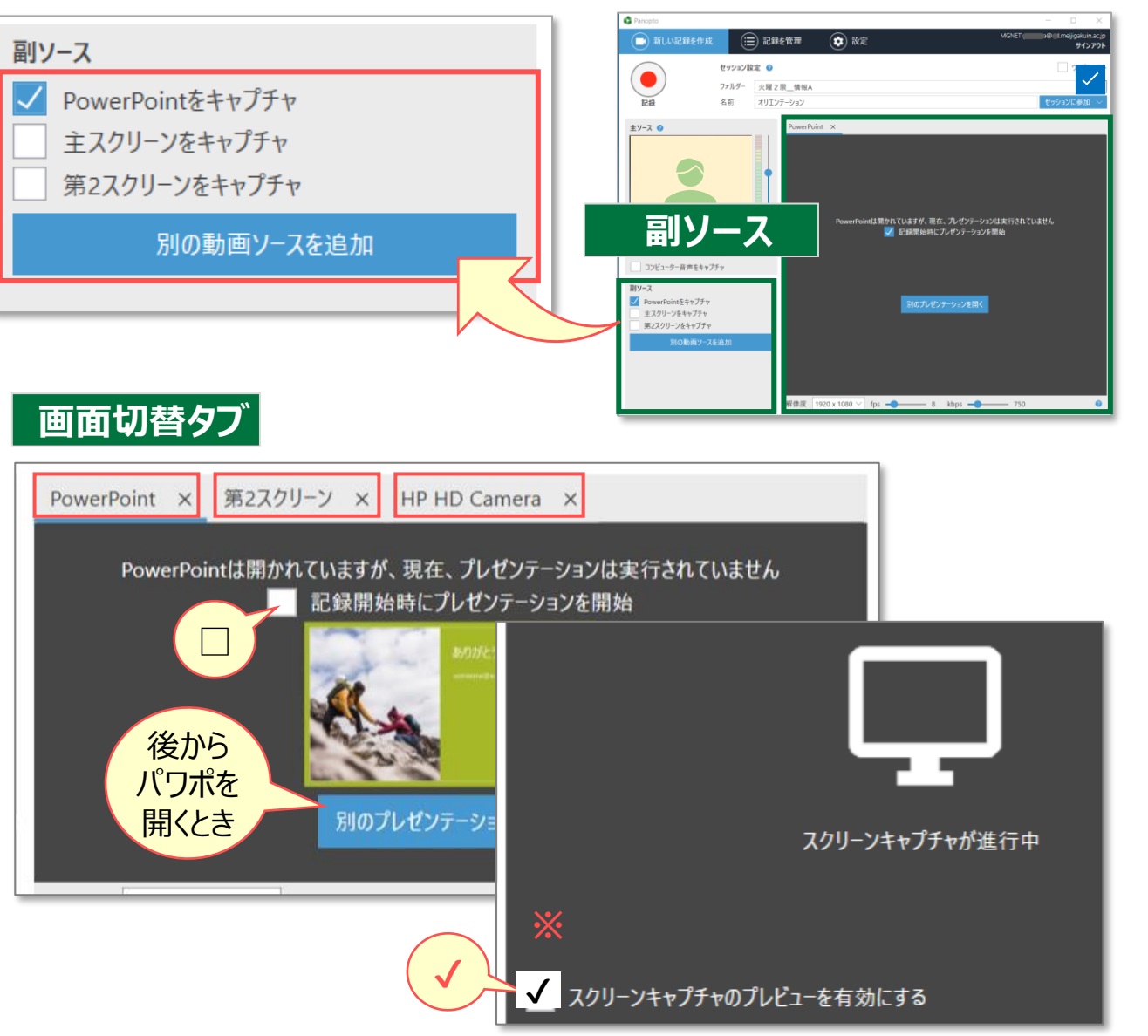

## ■**副ソースの録画品質設定:オプション**

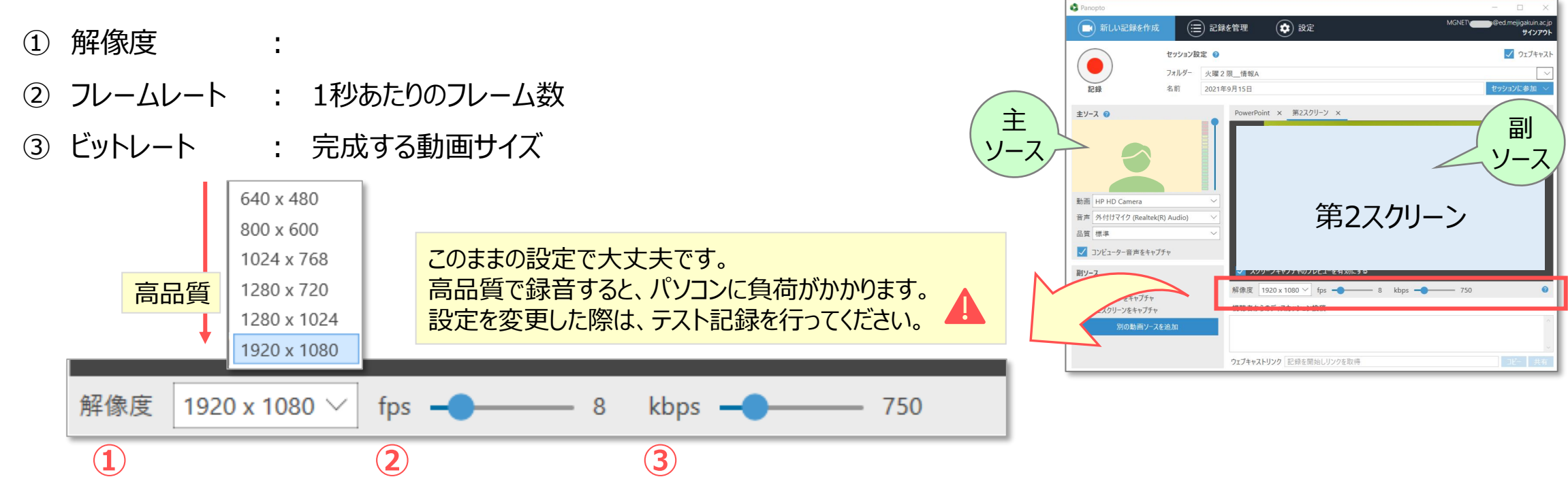

## **■副ソースの構成について**

- ●第2スクリーンにスライドショーなどを表示して録画することをおすすめします。
- ●主スクリーン (PC画面) には、ウィンドウなどが表示されるので、録画に適し ていません。

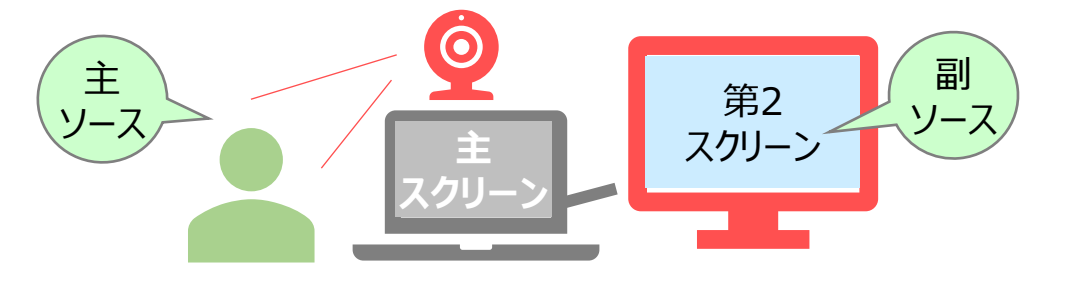

्री[र

# Panoptoマニュアル ウェブキャストと同時に録画をする インスタン 6

**1**

# ■ **配信 (ウェブキャスト) を開始します**

1. 【**記録**】 ボタンをクリック

#### スクリーンイメージをウェブキャストにしますか?

PowerPointが開いていると、その画面をキャプチャーしますか? とのメッセージが表示されます。

PowerPointを後から開始する場合は、【**いいえ**】 をクリックし、 適宜のタイミングでスライドショーを実行してください。

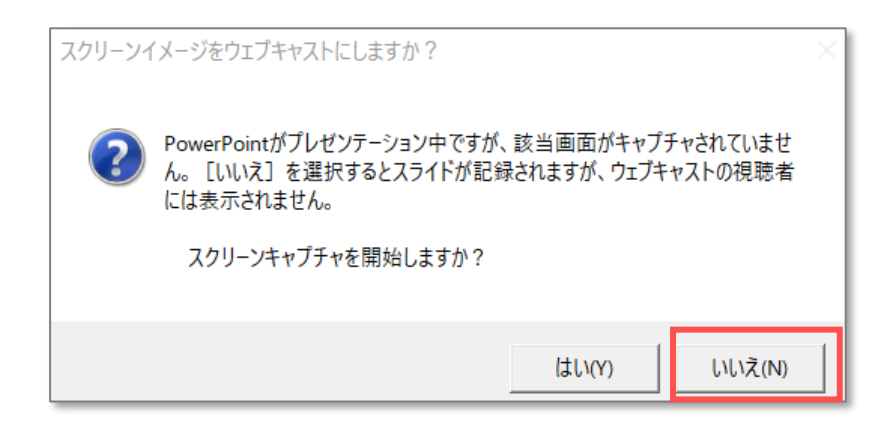

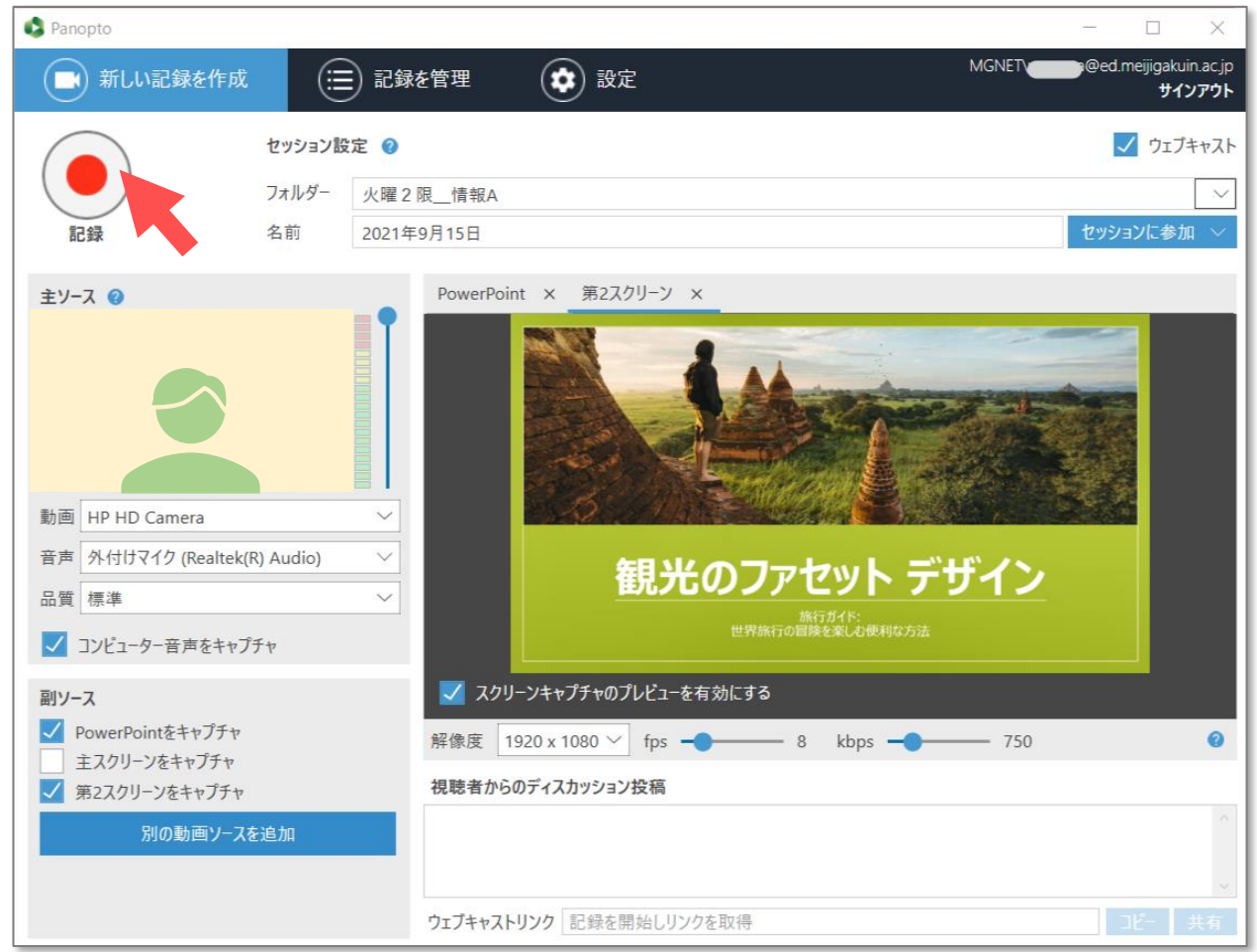

# Panoptoマニュアル **ウェブキャストと同時に録画をする** 7

्री[र

# ■ 配信 (ウェブキャスト) を実行中

#### ① 録画時間

- ② 視聴者数
- ③ 視聴者からのディスカッション投稿 ※投稿の禁止は設定できます。

# **■配信(ウェブキャスト)を停止します**

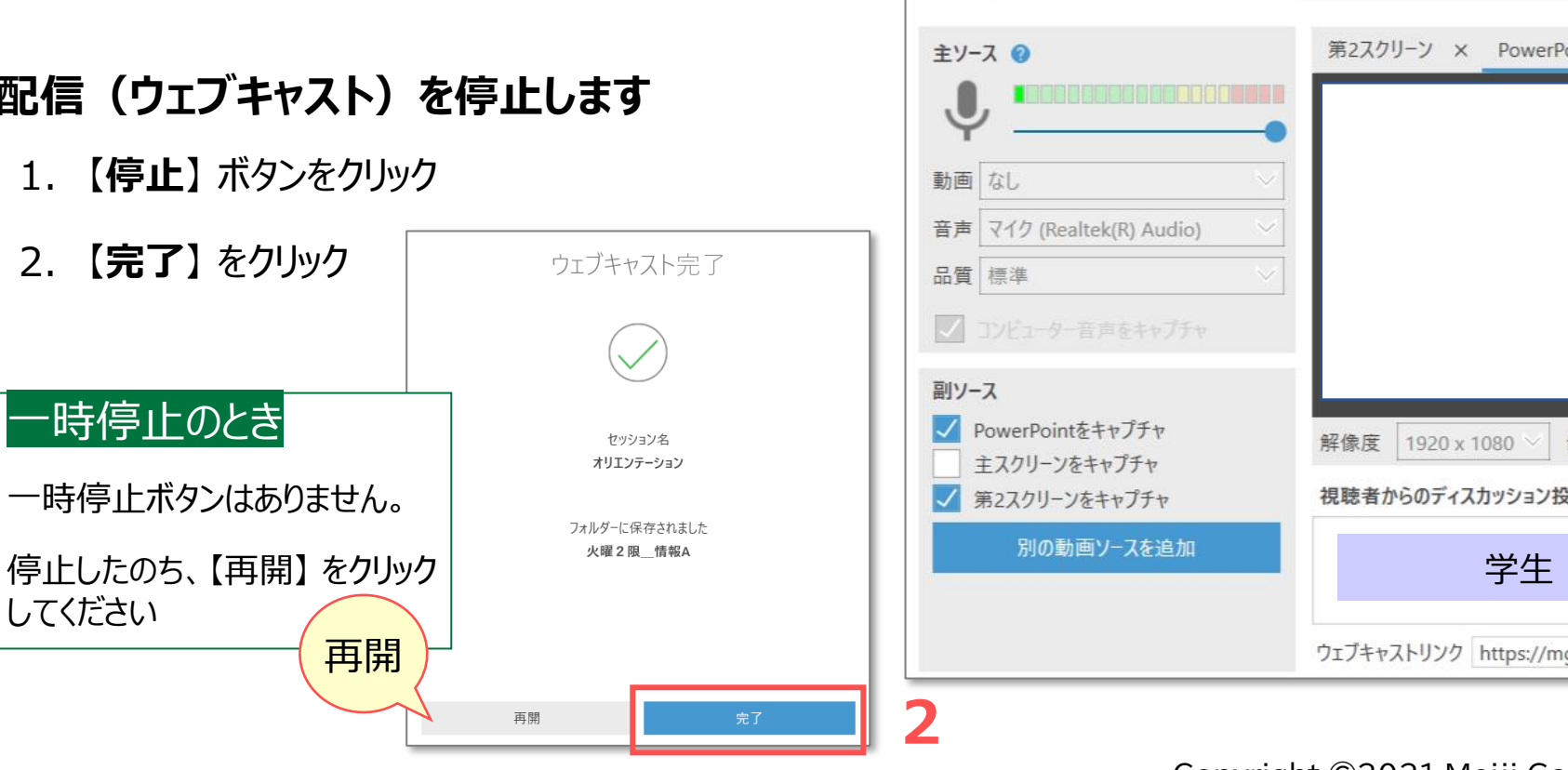

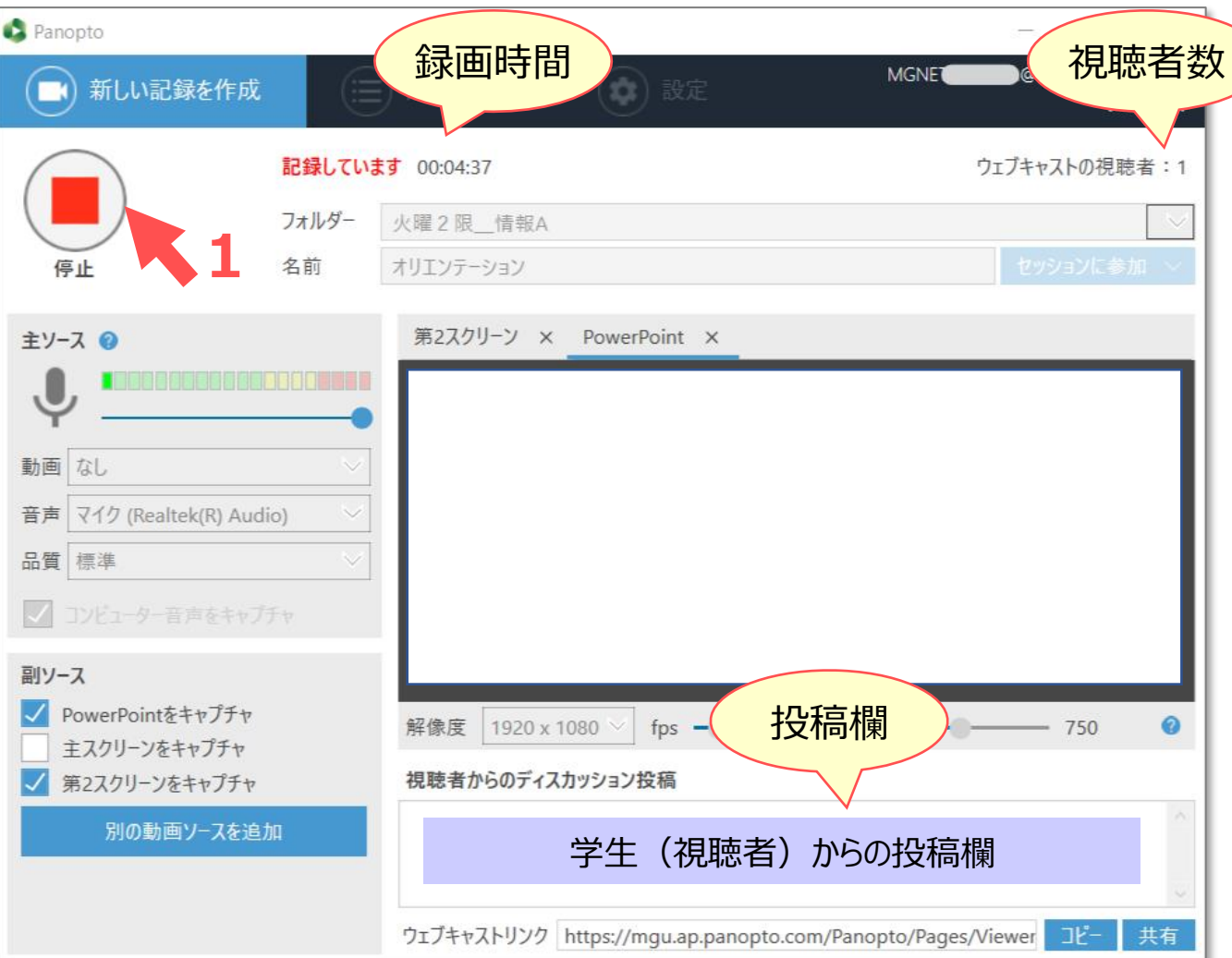

# Panoptoマニュアル ウェブキャストと同時に録画をする インスター 8

### **■記録を管理**

- 1. 【**記録を管理**】 タブに移動されます
- 2. 記録をアップロード中 が表示されます 処理時間に注意!! ネットワークが切断されないように注意してください 中断する際は、【**一時停止**】 をクリック
- 3. 【**記録をアップロードしました**】 内に表示されます
- 4. 【**視聴**】 をクリックすると、ローカルファイルを再生します

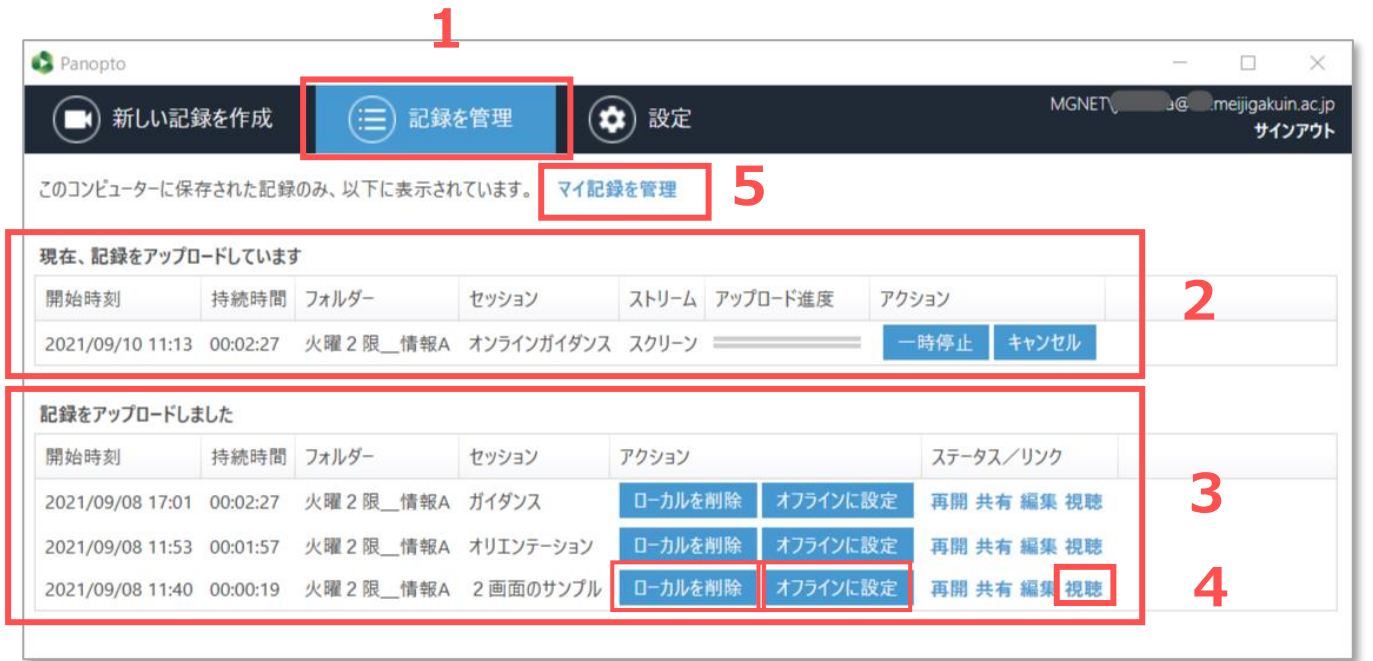

### ① ローカルを削除

録画ファイルは、PCの **Cドライブ直下**の[**PanoptoRecorder**]に保存されます。 アップロードの完了したファイルは、【**ローカルを削除**】 してください。

※Windowsのデフォルトの場合

#### **■録画を確認**

5. 【**マイ記録を管理**】 をクリックするとPanoptoサイトが開きます

### ② オフラインに設定

オフライン記録に保存され、再びアップロードができます

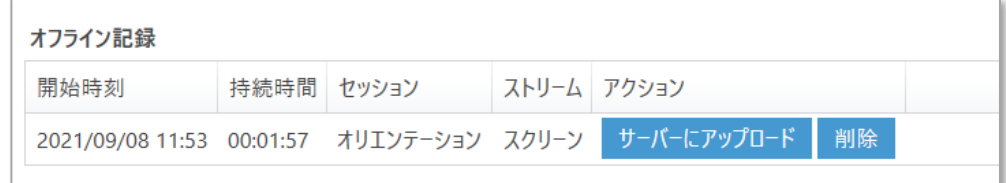